Instructions on Extracting Measure Groups and Savings from READI tool (DEER)

- 1. Download the READI program from [ftp://deeresources.com/DEER/READI\\_v2.1.0.zip.](ftp://deeresources.com/DEER/READI_v2.1.0.zip) You have to be online to use the READI program.
- 2. Start the program and choose the Ex Ante 13-14 Cycle database when prompted.
- 3. Go to View on the Menu and select Options.

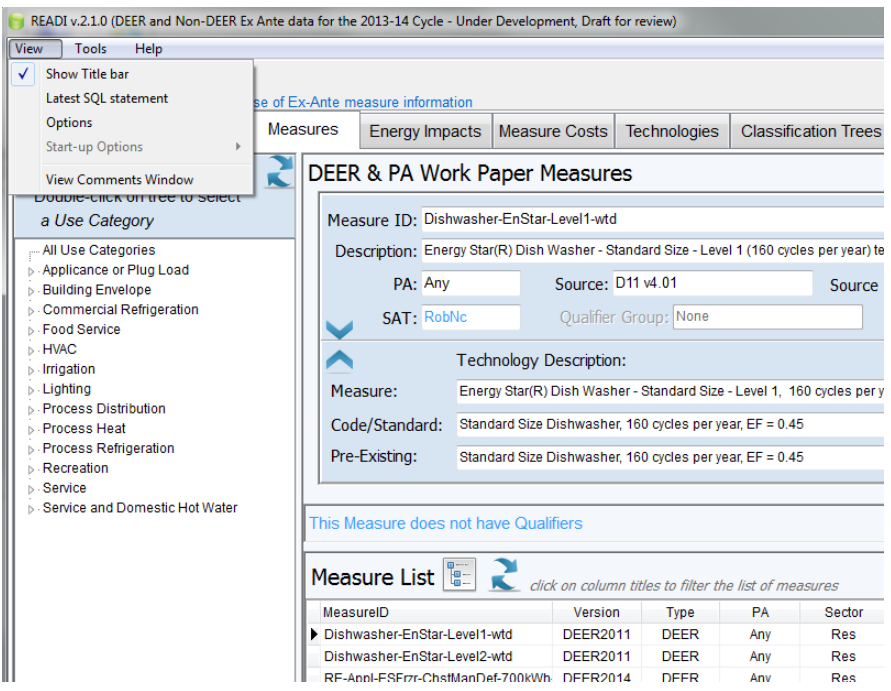

4. Select the Screen tab from Options and select Show Program Tabs: All Tabs. Select the Measures & Implementations tab from Options and check proposed measures and review measures. Click Okay after making the changes.

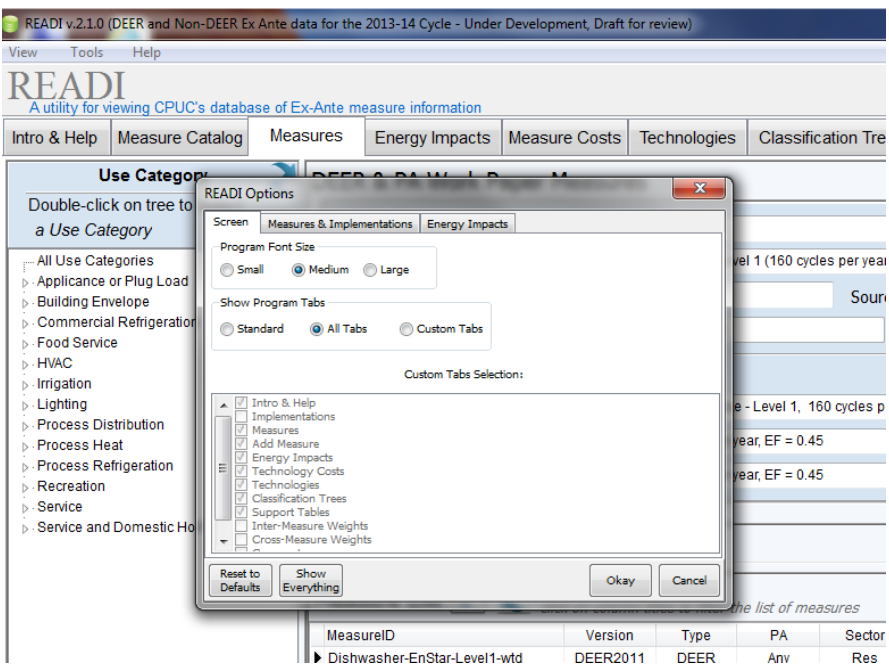

5. Walking through an example for viewing the energy impacts of a measure. Go to Measures tab and then select HVAC in the Use Category Menu and then Space Cooling in the sub category. The Measure List on the screen should now have an arrow pointing to the first Space Cooling Measure, "NE-HVAC-Chlr…".

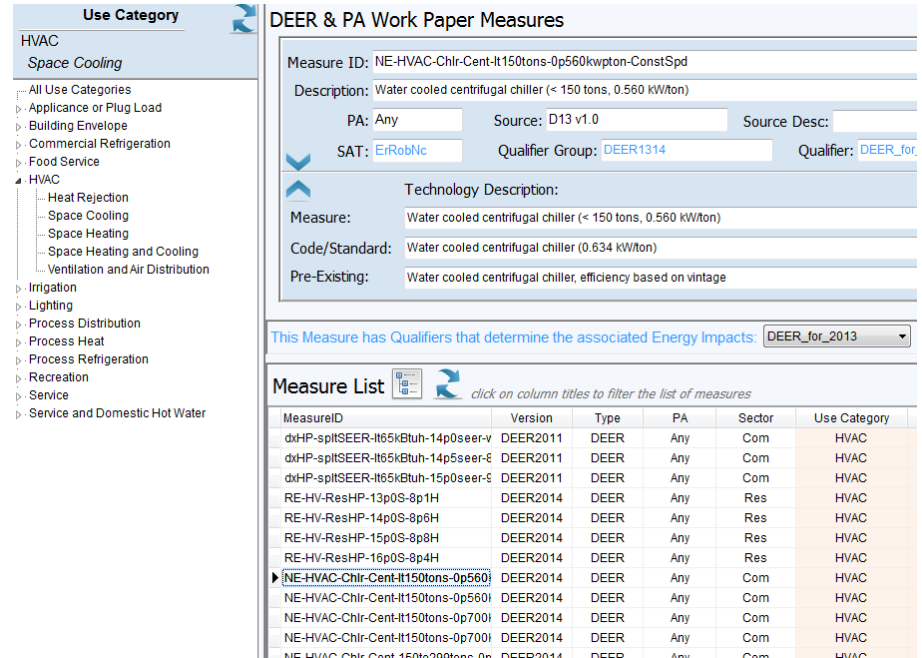

6. Double click on any Measure ID to view the energy savings and other parameters for that particular measure for different IOUs, Building Types, Building Vintages, and Climate Zones.

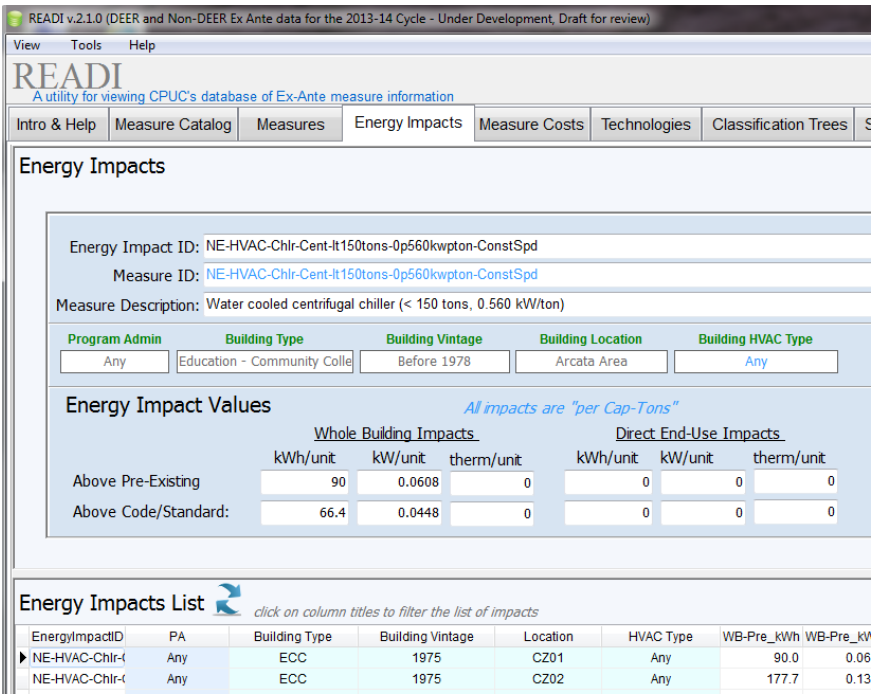

7. If you want to extract all the HVAC measures into a spreadsheet, you can right click on any cell in the Measure List, and choose Download Table as CSV. Once you have the spreadsheet, you can put filters on the columns and sort the Use Category column to HVAC only to examine only HVAC Measures.